## **Connecting to Curtin Singapore WIFI (Windows)**

1. During the WIFI connection selection, select "Curtin Singapore" and click "Connect"

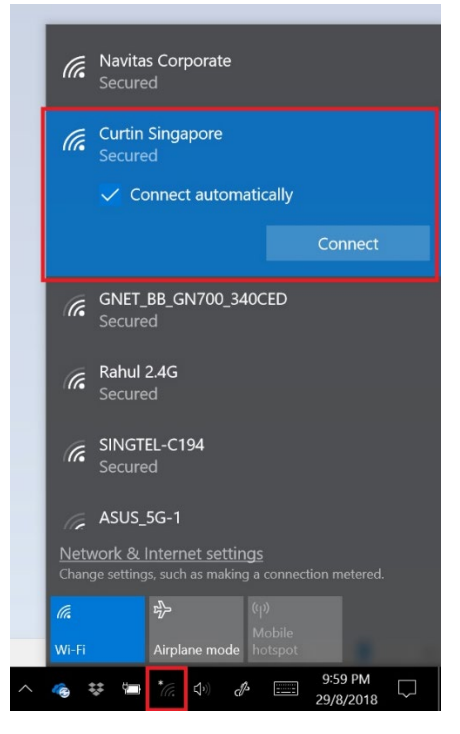

2. Key in <<Your Student ID>> as the username and <<Your Password>>@learning.curtin.edu.sg for the password and click "OK".

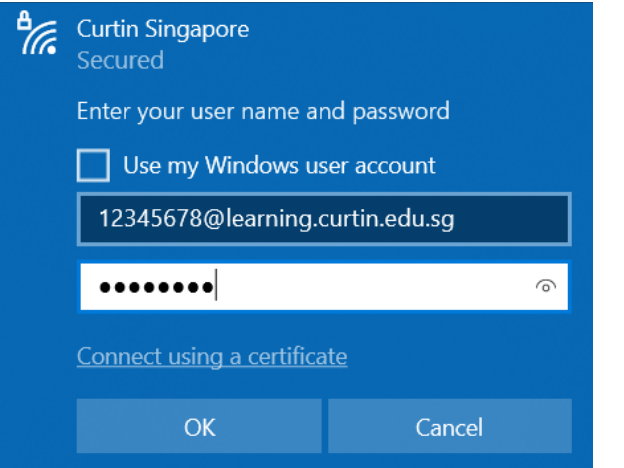

(Do note that your password to key in is different from your Oasis password)

3. If you have forgotten your password kindly visit learning.curtin.edu.sg and click on "I forgot my password" to have your password reset.

## **Troubleshooting steps if still unable to get to Login Page**

4. Go to "Control Panel".

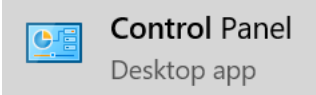

5. Go to "Network and Sharing Center".

Network and Sharing Center

6. Go to "Change adapter settings".

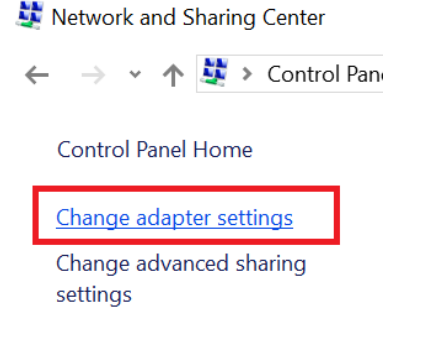

7. Right Click on your WIFI Adapter and go to "Properties".

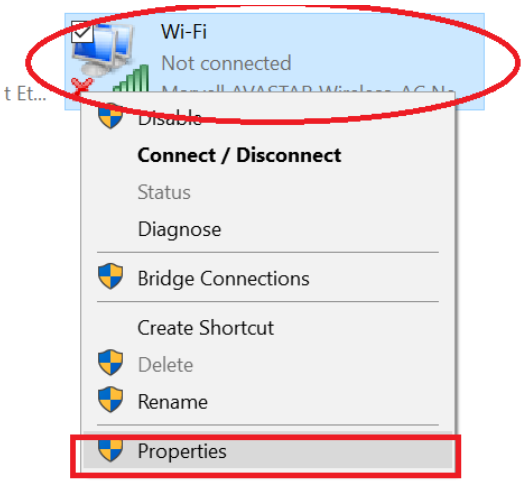

8. Select "Internet Protocol Version 4 (TCP/IP)" and Click "Properties".

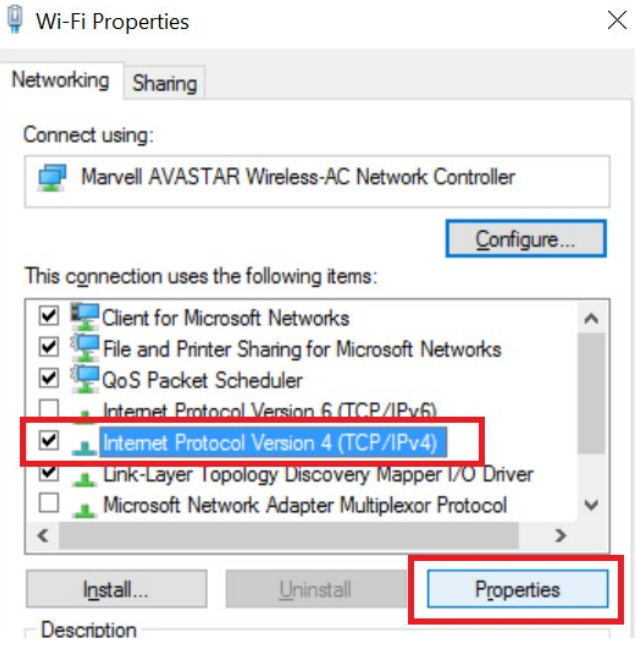

9. Ensure settings are as shown below and click on "Advanced…".

 $\times$ 

Internet Protocol Version 4 (TCP/IPv4) Properties

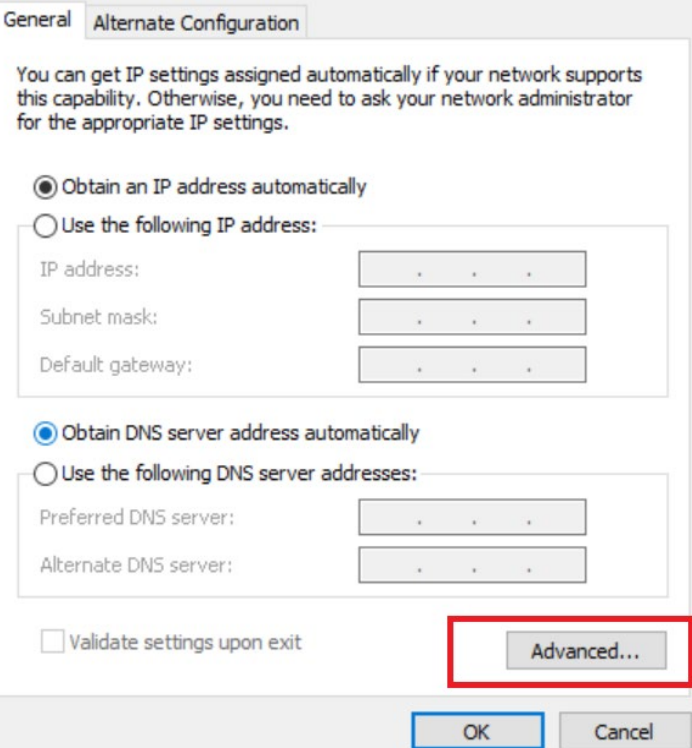

10. Go to "DNS" tab and ensure settings are as shown below and click "OK".

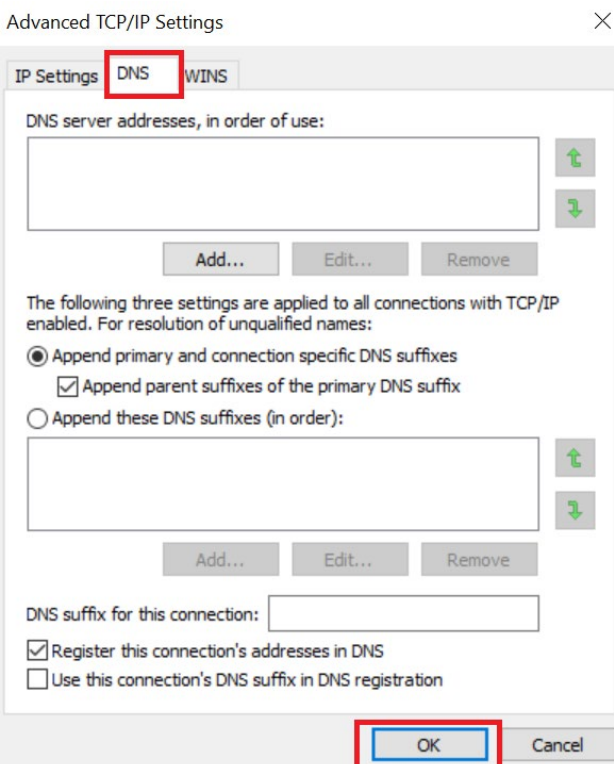

11. Click "OK".<br>General | Alternate Configuration |

You can get IP settings assigned automatically if your network supports<br>this capability. Otherwise, you need to ask your network administrator<br>for the appropriate IP settings.

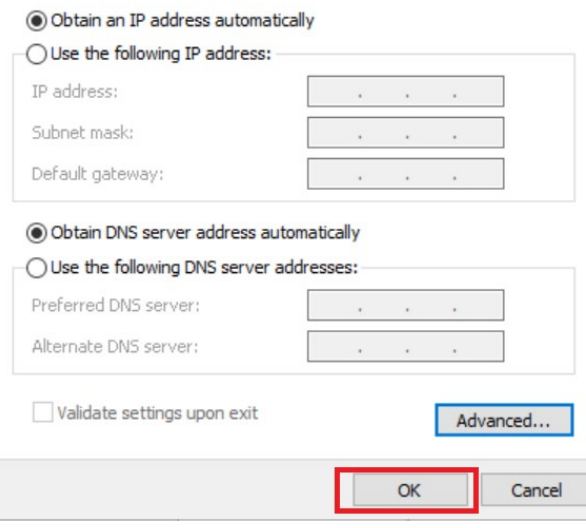

J

## 12. Click "Close".<br> **ID** Wi-Fi Properties

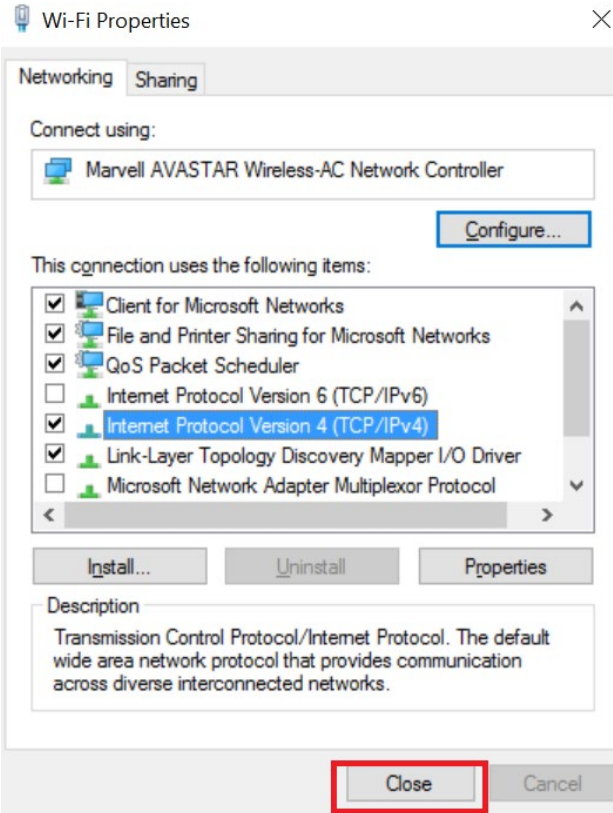

- 13. Repeat step 1.
- 14. If you are still having trouble connecting to the campus WIFI after going through the steps above, feel free to call IT @ 6593 8061 from Mondays and Fridays between 9am to 6pm.